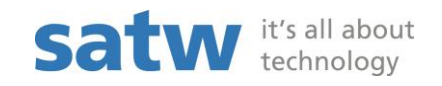

## Kurzanleitung: Ausfüllen Online-Formular Projekteingabe Fachförderung

Link: [http://forms.satw.ch/formservice/eforms?action=createPublicForm&id=Project-](http://forms.satw.ch/formservice/eforms?action=createPublicForm&id=Project-Association&language=de&mandant=satw)[Association&language=de&mandant=satw](http://forms.satw.ch/formservice/eforms?action=createPublicForm&id=Project-Association&language=de&mandant=satw)

## Wichtig:

- Bitte den Back-Button NICHT betätigen, sonst verlieren sie die bereits gemachten Eingaben.
- Es ist nicht möglich, Ihre Angaben zwischenzuspeichern!
- 1. Bitte füllen Sie das Online-Formular Feld für Feld aus. Wenn Sie mit dem Cursor über das Fragezeichen fahren, erhalten Sie zusätzliche Infos zu diesem Feld.

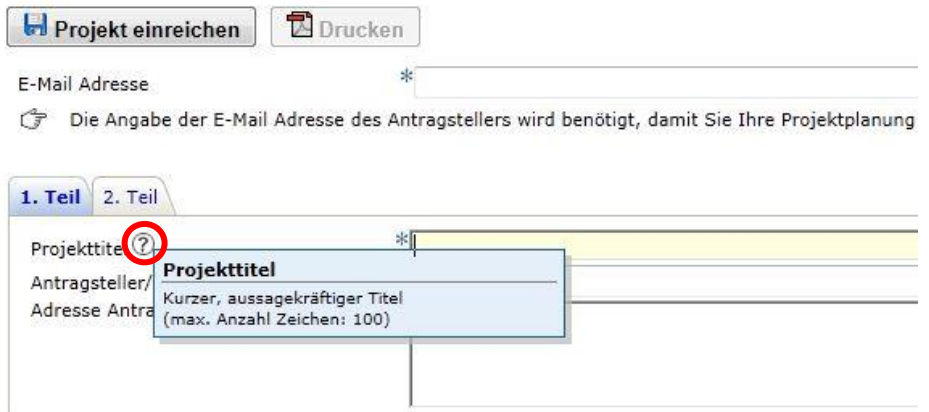

2. Bitte füllen Sie sowohl den 1. Teil wie auch den 2. Teil des Online-Formulars aus.

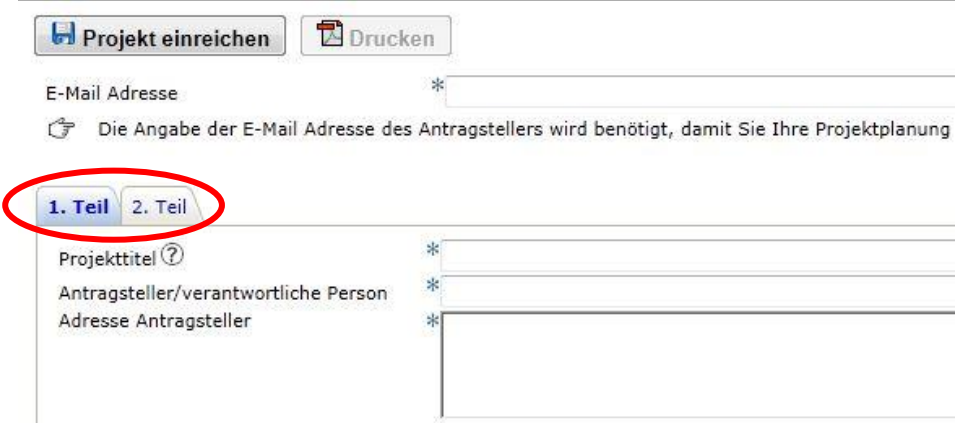

- Um Meilensteine einzufügen, klicken Sie bitte auf folgendes Symbol:

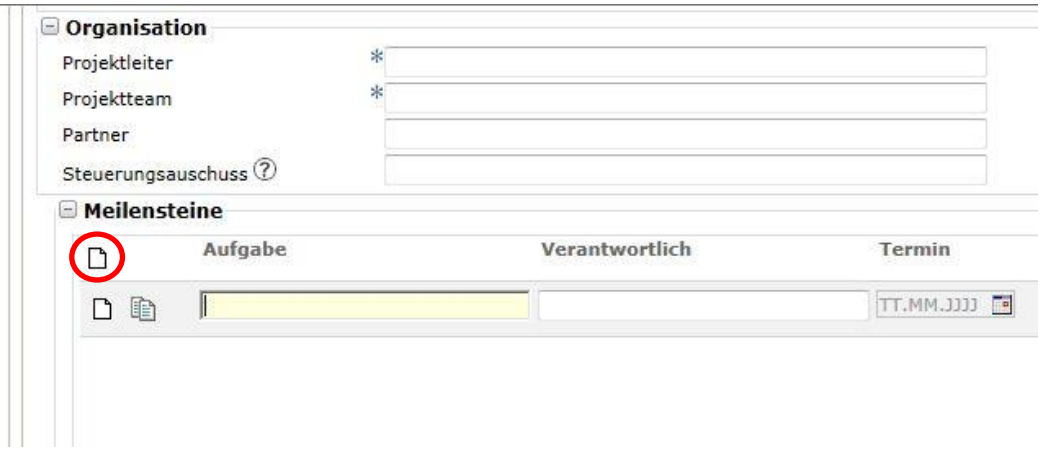

3. Sobald Sie auf "Projekt einreichen" klicken, wird der Projektvorschlag bei uns eingereicht. Falls Sie einen Ausdruck vom Projektbeschrieb für Ihre Akten benötigen, klicken Sie auf den Knopf "Drucken", bevor Sie auf "Projekt einreichen" klicken.

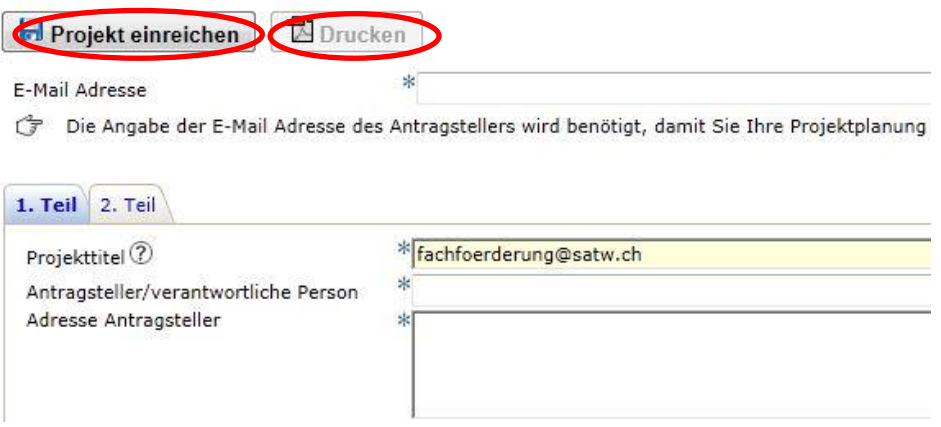